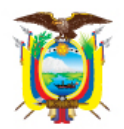

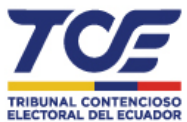

# **MANUAL DE USUARIO PARA POSTULACIÓN DE CONJUECES OCASIONALES**

Para más información sobre el procedimiento del concurso comuníquese a través la dirección de correo electrónico: **postulacionconjueces@tce.gob.ec** 

# **PROCEDIMIENTO**

1. Abra la aplicación o navegador Web Mozilla Firefox e ingrese a la página del Tribunal Contencioso Electoral: **http://www.tce.gob.ec**

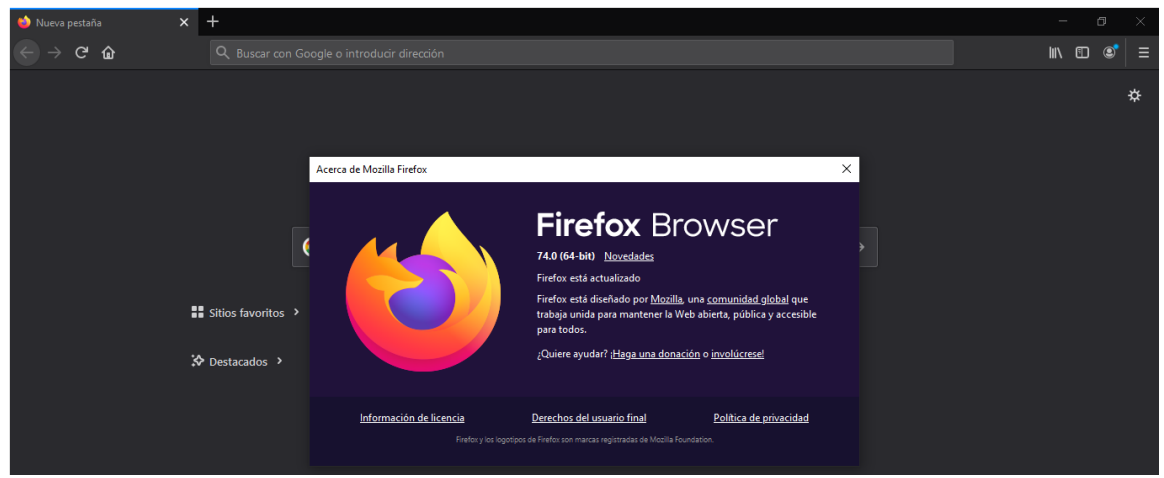

## **Imagen No. 1 Navegador Mozilla Firefox**

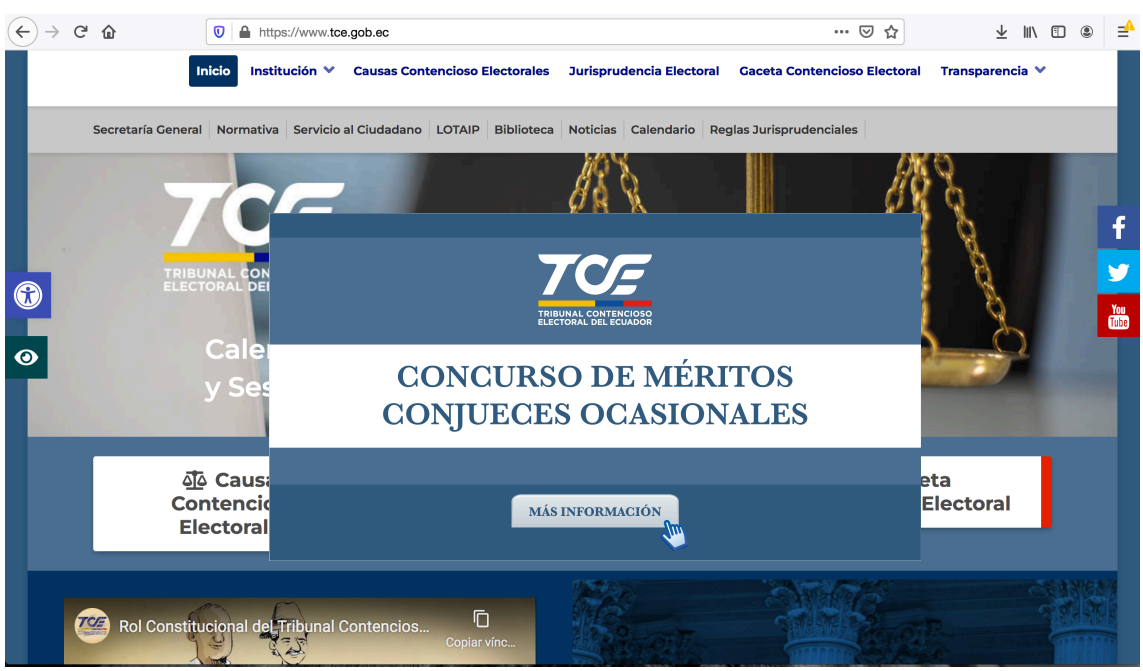

**Imagen No. 2 Página Web del Tribunal Contencioso Electoral**

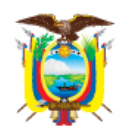

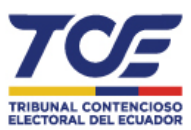

2. Descargue y guarde en su computadora los documentos del Concurso de Conjueces Ocasionales que se encuentran publicados en el sitio Web del Tribunal Contencioso Electoral.

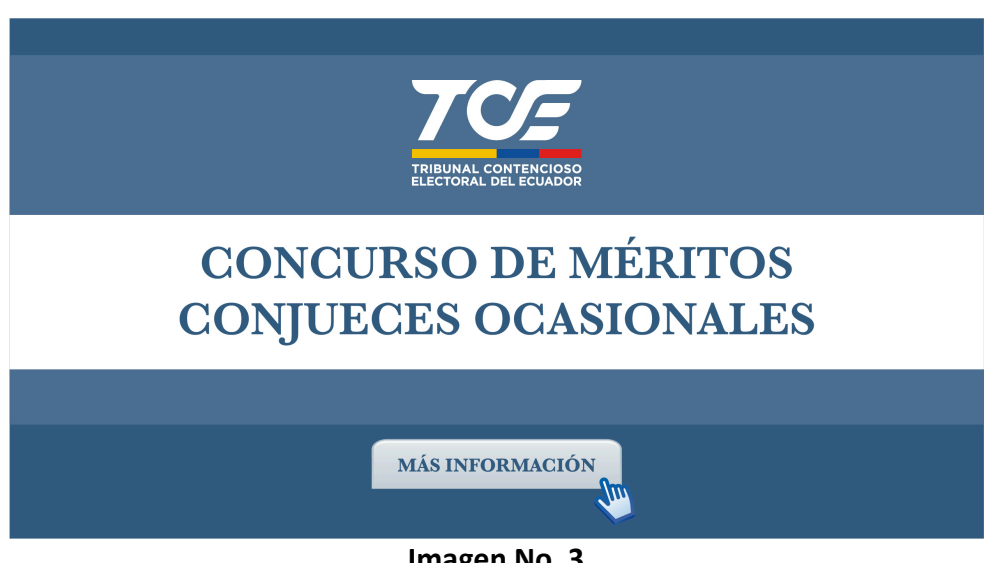

**Imagen No. 3 Anuncio de concurso para CONJUECES OCASIONALES** 

- 3. Los documentos publicados para el concurso de Conjueces Ocasionales son los siguientes:
	- a. Resolución Inicio de Procedimiento
	- b. Instructivo
	- c. Cronogramas
	- d. Formulario de postulación electrónica para Conjueces Ocasionales
	- e. Texto de requisito Declaración Juramentada para Conjueces
	- f. Manual de usuario

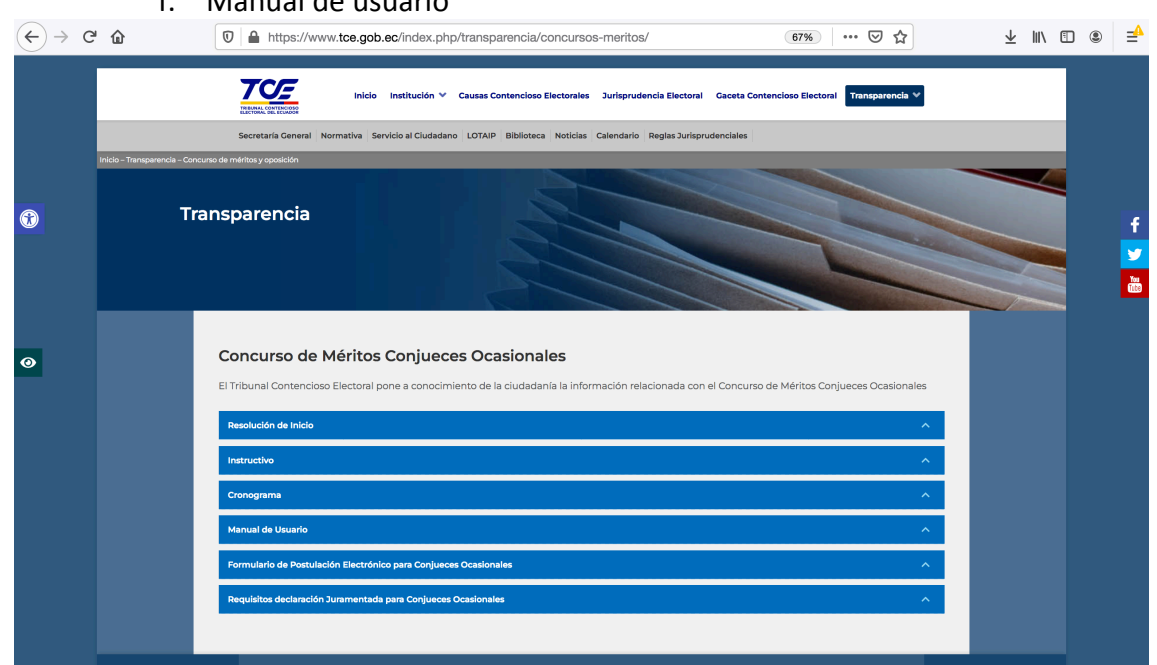

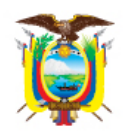

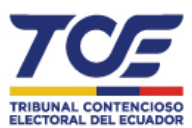

#### **Imagen No. 4**

### **Documentos publicados en sitio Web del Tribunal Contencioso Electoral**

4. Una vez descargados los documentos señalados en el punto 3, abra el formulario de postulación y haga clic con el botón izquierdo del mouse sobre el botón **"Habilitar edición"**.

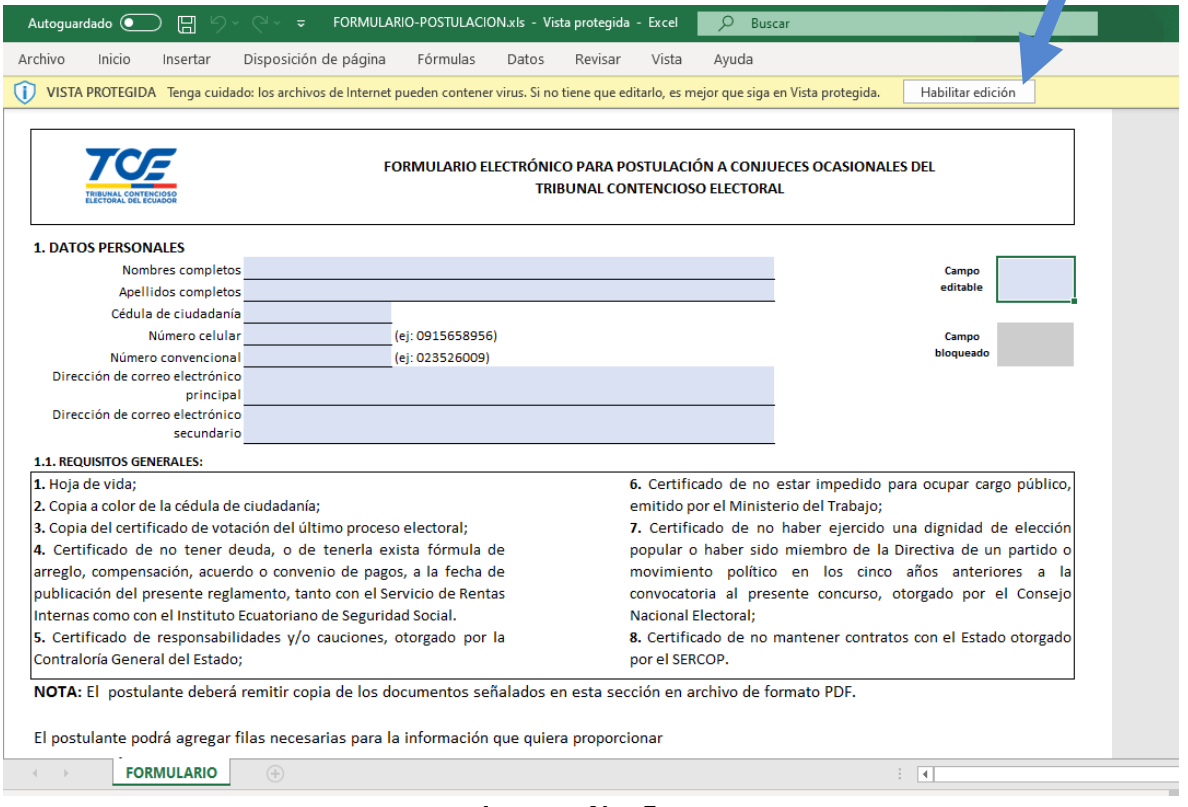

## **Imagen No. 5 Formulario de postulación electrónica**

El formulario se encuentra compuesto de 4 secciones editables o modificables para el ingreso de la información del postulante:

- 1. Datos personales
- 2. Formación profesional
- 3. Experiencia laboral
- 4. Producción académica

Dentro del formulario existen **campos editables** que sirven para que el postulante ingrese la información correspondiente. Estos campos se encuentran identificados por un color celeste de fondo. En el formulario existen también **campos calculados e informativos** que se encuentran bloqueados los cuales están identificados por un color gris de fondo.

Cada campo del formulario deberá ser llenado por el postulante de acuerdo con lo señalado en el instructivo del concurso.

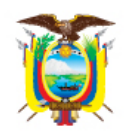

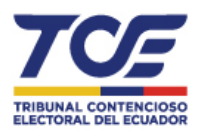

- 5. El postulante puede ir guardando de manera acumulativa la información solicitada en cada sección del **formulario de postulación electrónica** en su computadora.
- 6. Una vez que se llene y complete toda la información en el formulario, el postulante deberá asegurarse de grabarlo totalmente en la computadora utilizada para el efecto.
- 7. El postulante debe agrupar toda la información digitalizada de sustento, para cada una de las secciones del formulario de postulación electrónica. Se recomienda crear una carpeta por cada sección del formulario en su computadora, para almacenar los documentos de sustento correspondiente de la información ingresada.

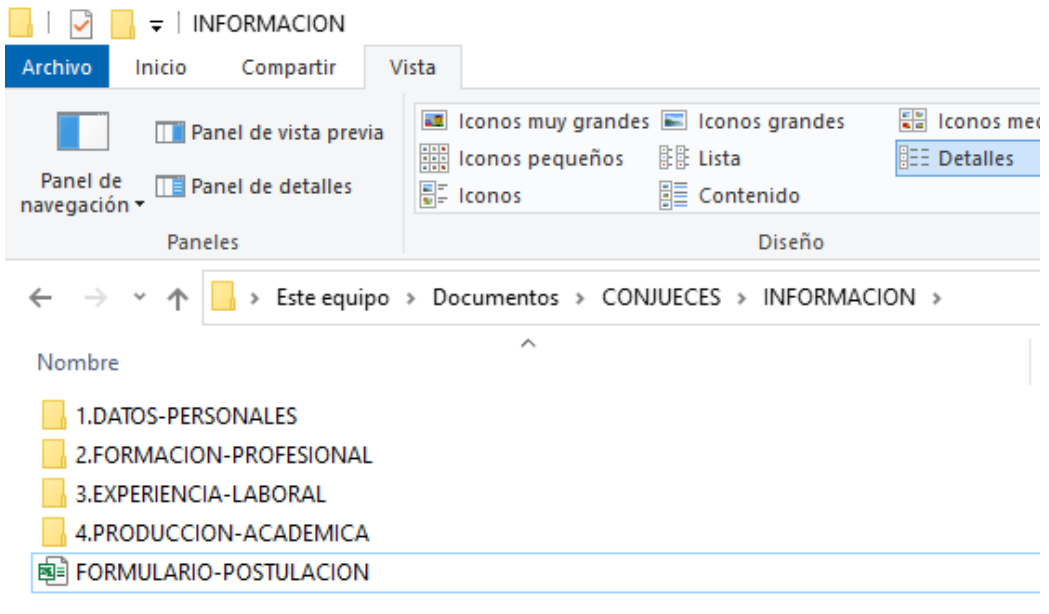

## **Imagen No. 6** Agrupación de documentos de sustento del formulario de postulación **electrónica**

- 8. Una vez que el postulante complete los datos requeridos en el formulario de postulación electrónica y organice su información en carpetas, deberá empaquetar o comprimir el directorio con toda su información, utilizando una herramienta de compresión de archivos digitales, como por ejemplo la herramienta de carpetas comprimidas en zip que ofrece el sistema operativo Windows. A continuación, se presenta un detalle con los pasos necesarios para crear su archivo comprimido que contenga todas las carpetas de su información digital:
	- 8.1. Ubique en su computadora la carpeta que contiene el formulario de postulación electrónica y las carpetas que tienen la información de sustento de cada sección del formulario, incluyendo el archivo digital de

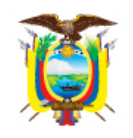

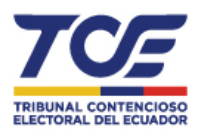

su Declaración Juramentada. En la imagen No. 7 se muestra un ejemplo de la carpeta principal llamada "INFORMACION", la cual contiene todas las subcarpetas con la información de sustento del formulario de postulación electrónica, tal como su muestra en el ejemplo de la *imagen* **No. 8**.

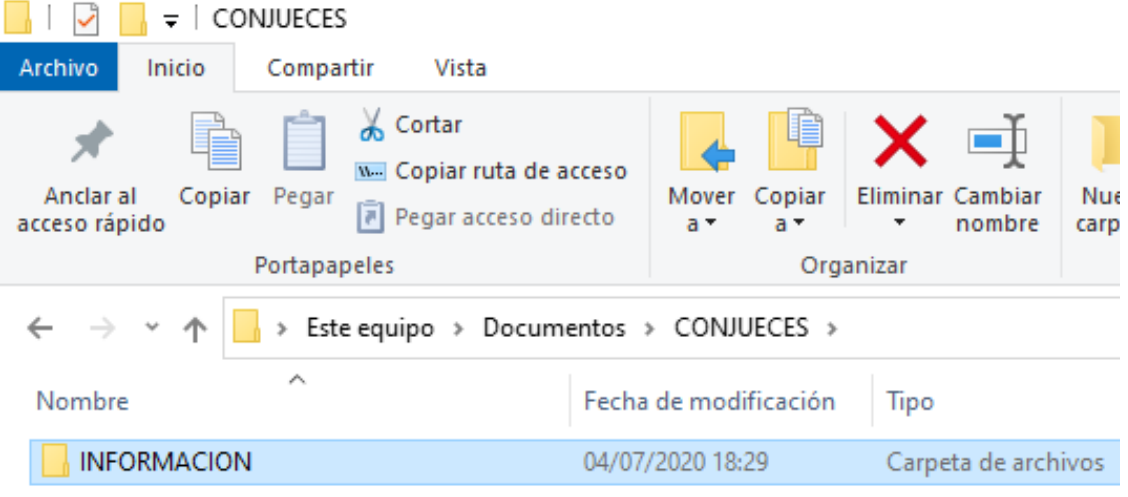

**Imagen No. 7** Carpeta que debe ser empaquetada para su posterior envío

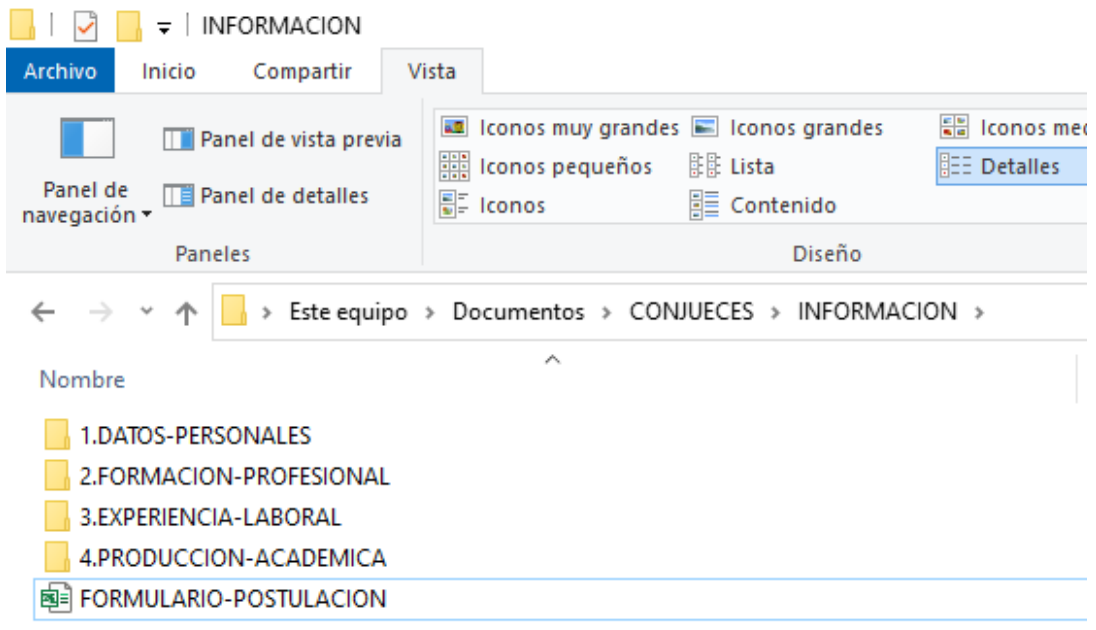

### **Imagen No. 8**

# Contenido que debe tener la carpeta con la información a empaquetar o comprimir

8.2. Haga clic con el botón derecho del mouse sobre la carpeta principal que contiene el formulario de postulación electrónica y las subcarpetas que tienen la información de sustento de cada sección del formulario,

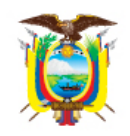

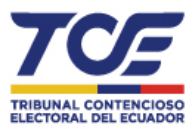

incluyendo el archivo digital de su Declaración Juramentada. Se le mostrará el siguiente menú de opciones:

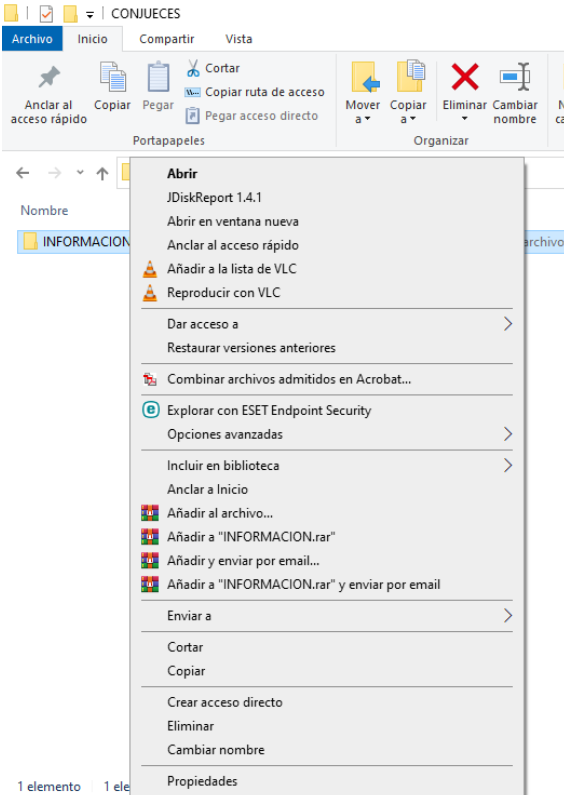

**Imagen No. 9** 

Menú de opciones para comprimir la carpeta principal y las subcarpetas con **información del postulante**

8.3. Ubique el cursor del mouse sobre la opción "**Enviar a"** del menú.<br>Admenture la segunda el comparte vista

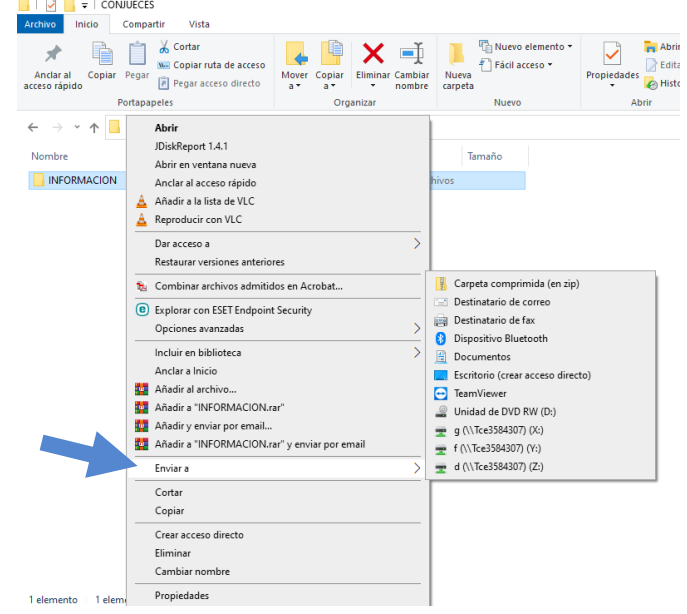

**Imagen No. 10 Menú de subopciones del menú "Enviar a"**

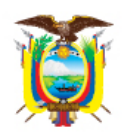

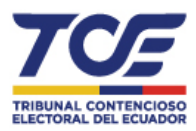

8.4. Ubique el cursor sobre la opción "Carpeta comprimida (en zip)" y luego de clic con el botón izquierdo del mouse sobre esta opción.

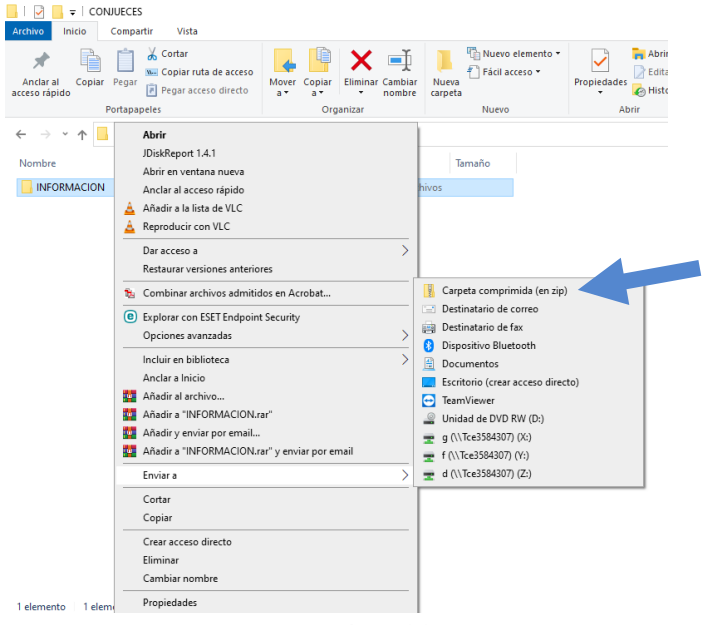

**Imagen No. 11 Opción "Carpeta comprimida (en zip)"**

8.5. Luego de dar clic con el botón izquierdo del mouse sobre la opción "Carpeta comprimida (en zip)", se creará y se mostrará la carpeta comprimida debajo de la carpeta original sin comprimir.

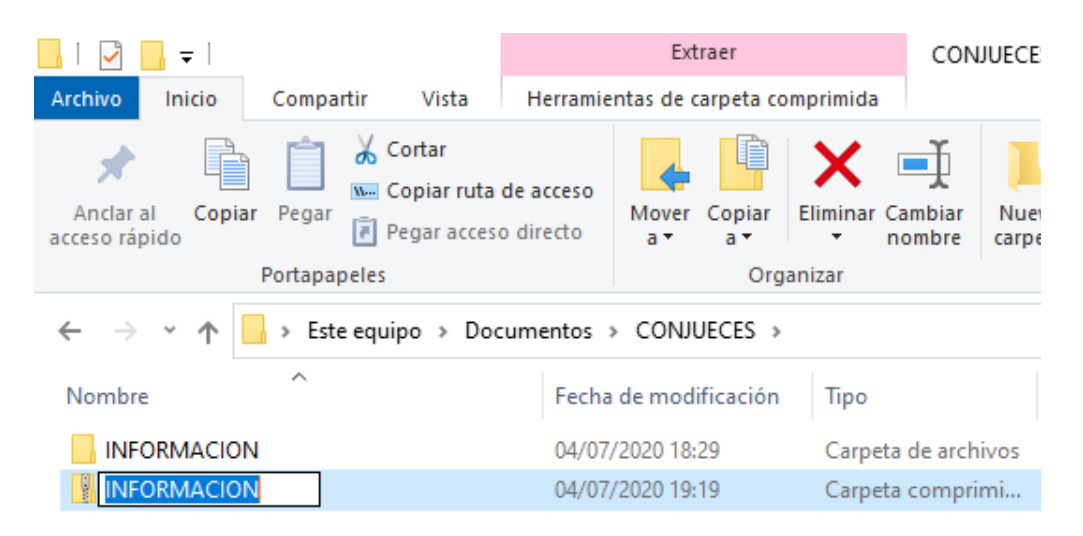

**Imagen No. 12 Carpeta comprimida con toda la información del postulante**

8.6. Después haga doble clic con el botón izquierdo del mouse sobre la carpeta comprimida para comprobar su contenido. Allí podrá navegar por su información dentro de la carpeta. Asegúrese que su archivo comprimido (.zip) tenga un tamaño máximo de 240 MEGABYTES.

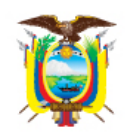

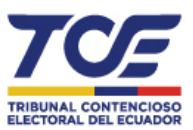

9. Luego de tener lista la carpeta comprimida (archivo .zip) que contenga el formulario de postulación electrónica y los documentos de sustento de cada sección del formulario de postulación, incluyendo también el archivo digital de la **Declaración Juramentada** se debe acceder a la siguiente dirección de página Web para subir y enviar su información al Tribunal Contencioso Electoral:

# *http://evirtual.tce.gob.ec/conjueces/*

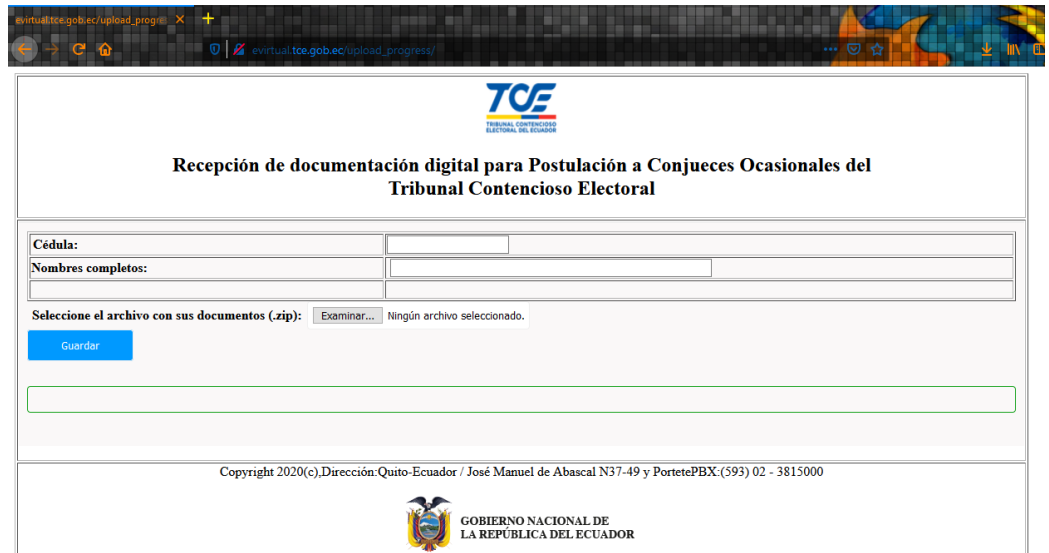

### **Imagen No. 13**

# Página Web de Recepción de documentación digital para Postulación a Conjueces **Ocasionales del Tribunal Contencioso Electoral**

- 10. En la página Web de "Recepción de documentación digital para Postulación a Conjueces Ocasionales del Tribunal Contencioso Electoral" se deben realizar los siguientes pasos:
	- 1. Ingrese su número de cédula,
	- 2. Ingrese sus nombres completos.
	- 3. Haga clic con el botón izquierdo del mouse sobre el botón "Examinar...",
	- 4. Busque en su computadora y seleccione el archivo comprimido (.zip) que contiene el formulario de postulación electrónica y los documentos de sustento.
	- 5. Haga clic con el botón izquierdo del mouse sobre el botón **"Guardar"** y espere el mensaje de confirmación de la página Web del envío de sus documentos de postulación.

Gracias por su participación.

*Elaborado por, Mgs. William Cargua Freire* **ESPECIALISTA DE LA UNIDAD DE TECNOLOGÍA E INFORMÁTICA**